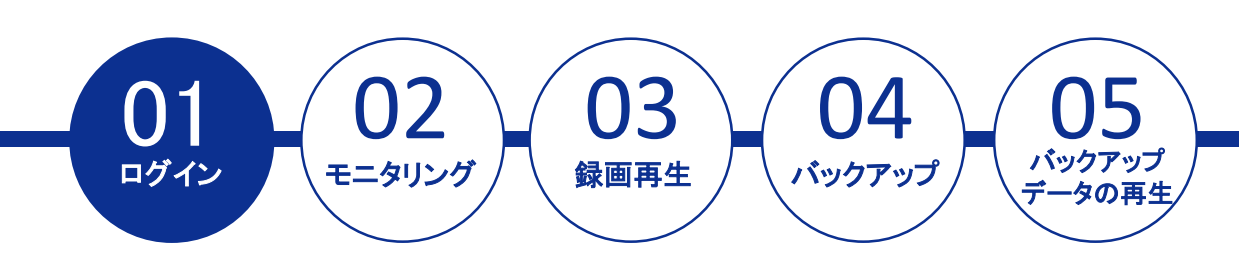

■**IPアドレスが分かっている場合:**ブラウザ (Edge) のアドレスバーにIPアドレスを入力します。

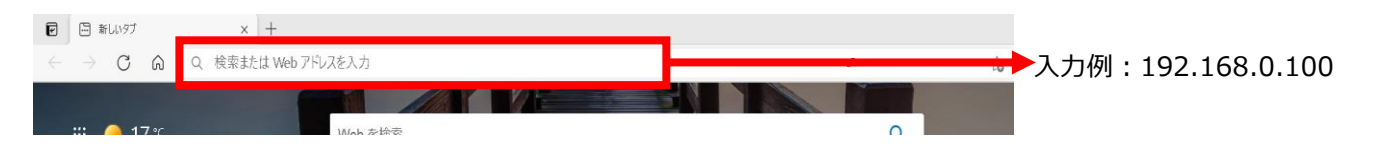

■**IPアドレスが分からない場合:**EZ Searchを起動してネットワーク上のNVRを検索します。

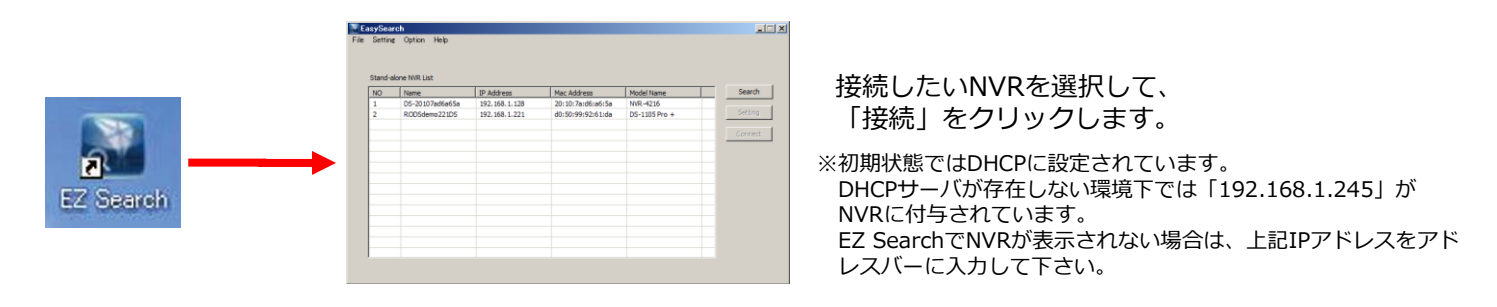

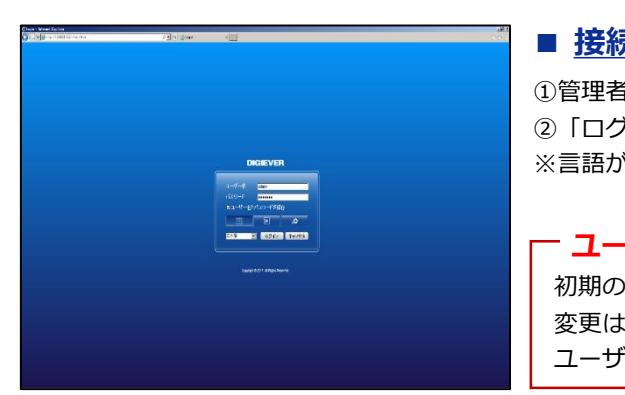

### **■ 接続に成功するとログイン画面が表示されます。**

①管理者名(ユーザー名)とパスワードを入力します。 ②「ログイン」をクリックするとログインします。 ※言語が英語などになっている場合は、「日本語」を選択してください。

**ユーザー名・パスワードについて** 初期のユーザー名・パスワードはともに「admin」です。 変更は「設定」ページから行えますが、忘れないようにメモをお取りください。 ユーザー名( いっぱん ついの しゃく しんこう しょうがい ( しゅうしゃ )

### ■ ログインするとモニタリング画面が **表示されます。**

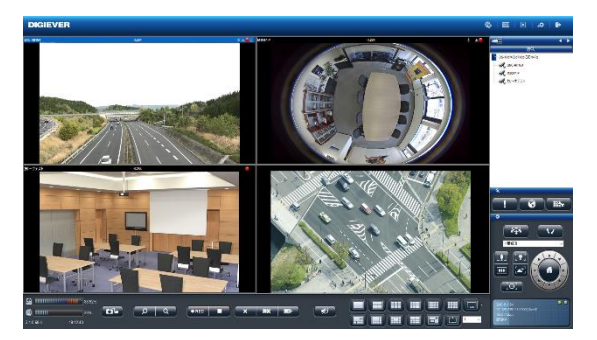

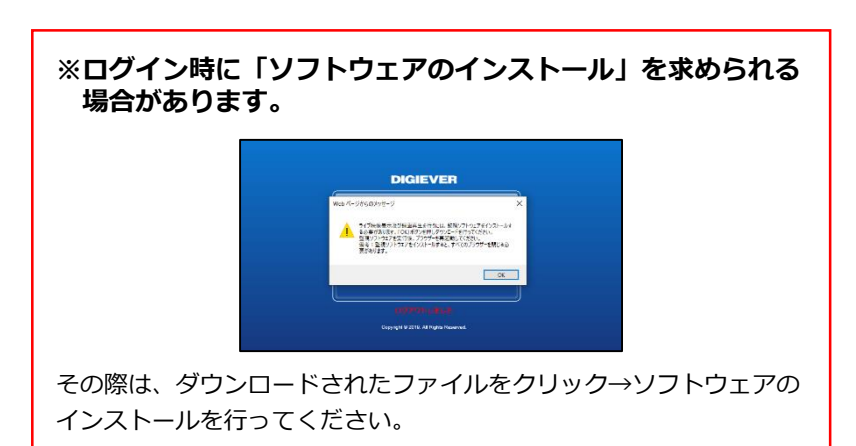

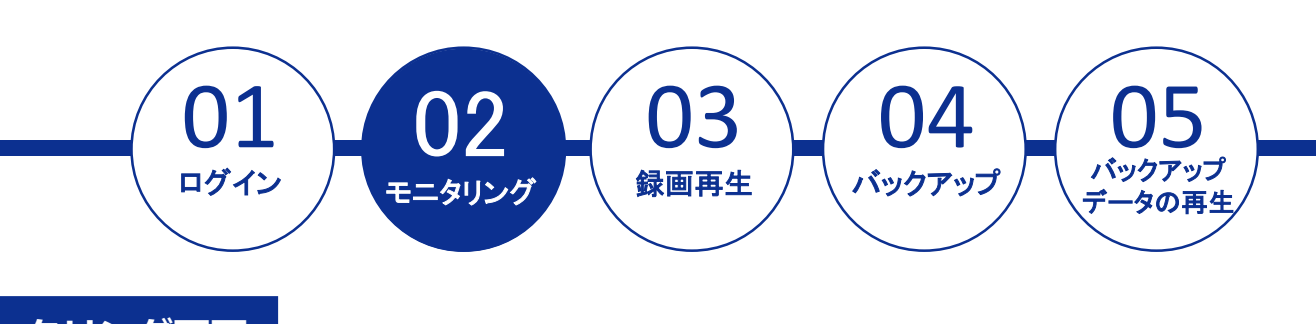

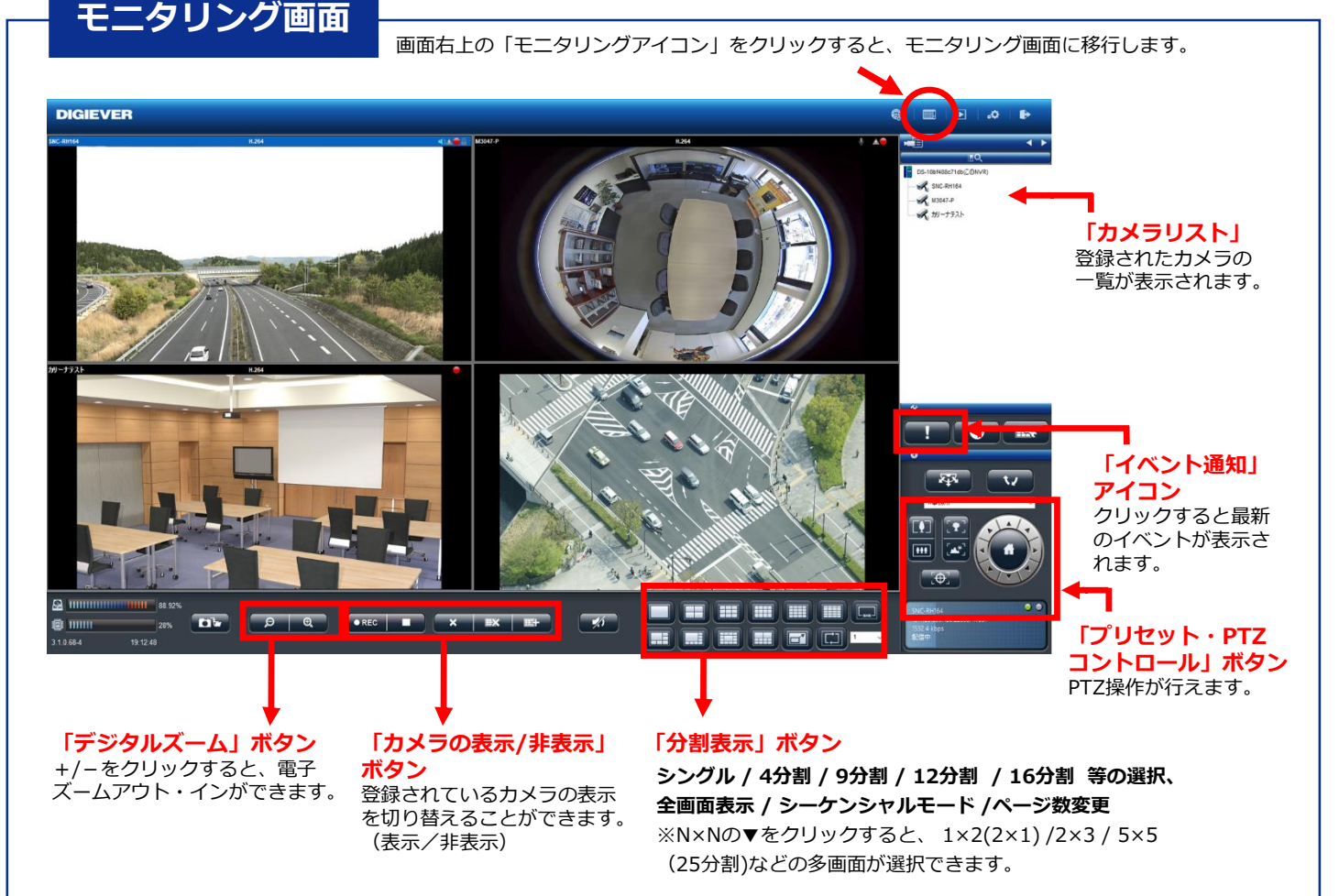

#### **■ レイアウトの変更**

各カメラの表示画面のレイアウトはドラッグ&ドロップすることで変更が可能です。 ※画面上にマウスをもっていき、ドラッグすることで入れ替えを行います。

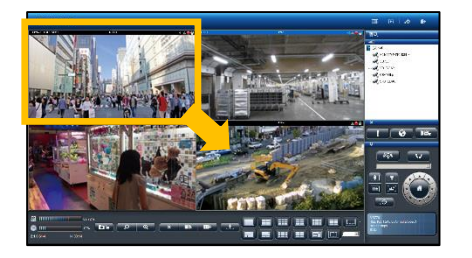

**カメラ1とカメラ4を入れ替え ※ドラッグ&ドロップ**

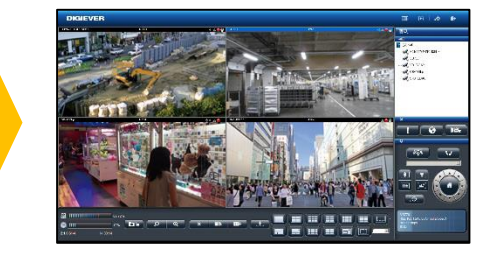

#### **表示が入れ替わりました。**

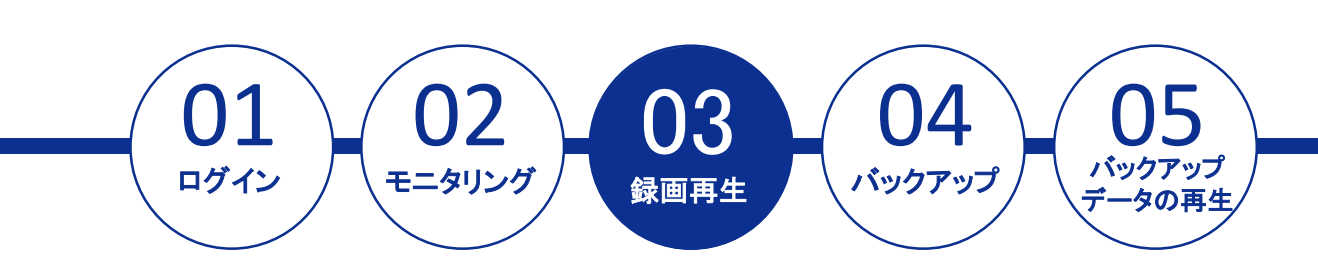

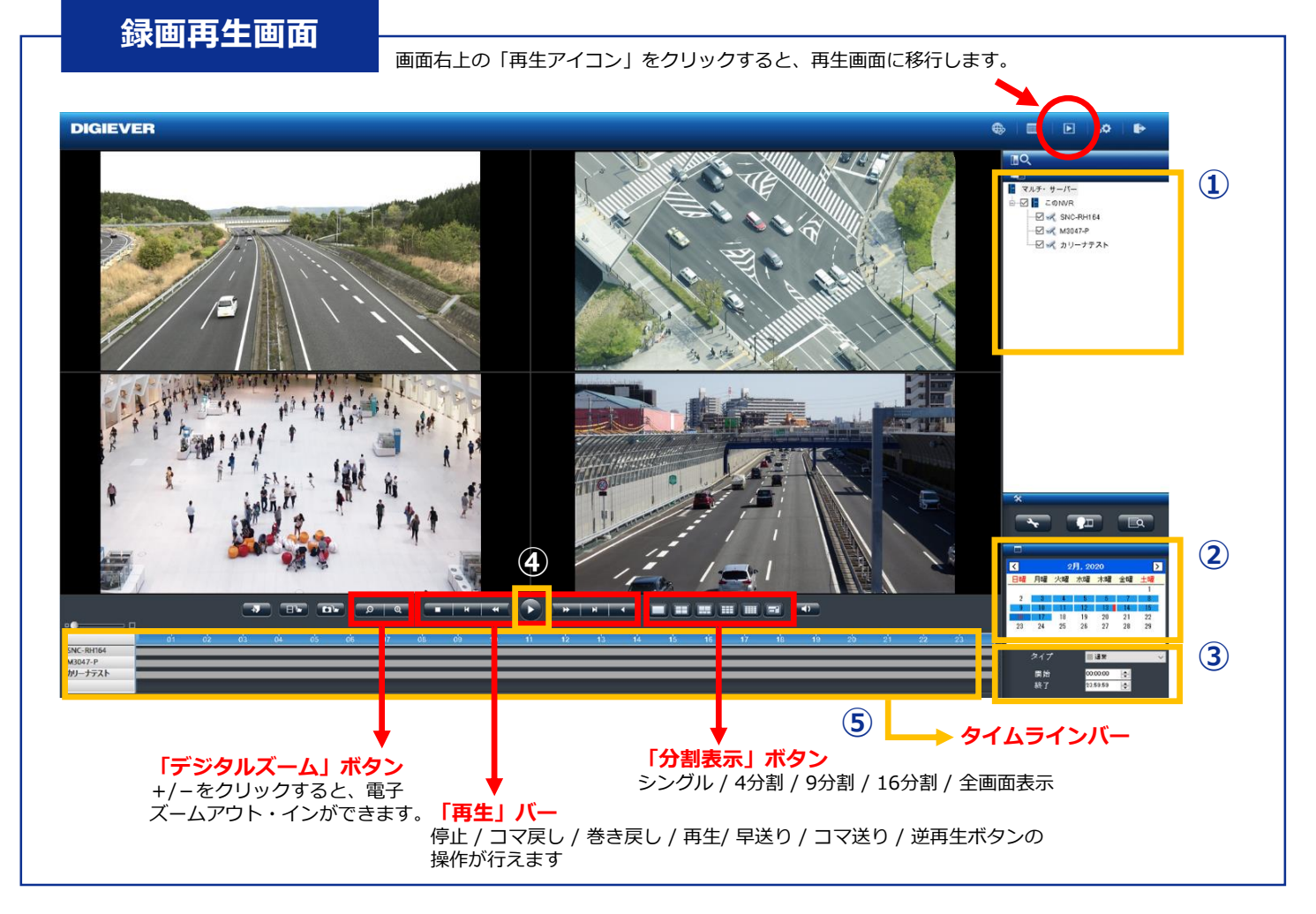

### ■ 録画再生の手順

**ができます**。

**①カメラリストからカメラを選択 ②カレンダーから日付を選択 ③時間範囲(開始時間と終了時間)の決定** ※入力がない場合は選択された日付の全ての時間 (0:00-23:59)で検索します。 **④再生ボタンをクリックして再生を行ってください。 ⑤タイムラインバーを動かすことで録画時間の調整**

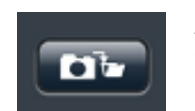

**スナップショットボタン**を押すと、録 画データのスナップショットが取得で きます。

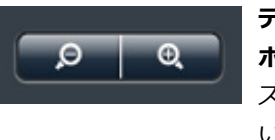

**デジタルズーム(イン/アウト) ボタン**を押すと録画映像の電子 ズームイン・ズームアウトを行 います。

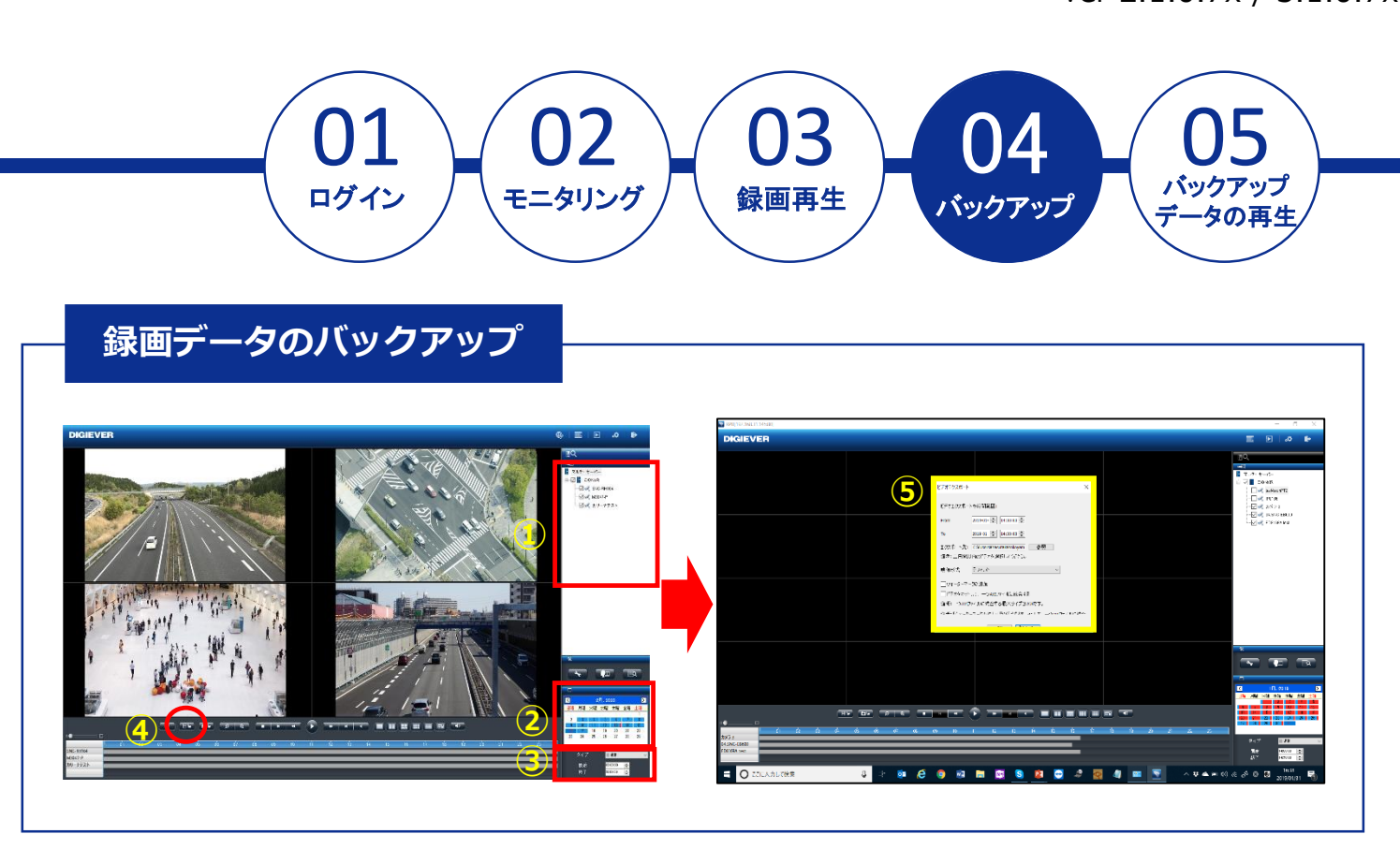

# ■ 録画データのバックアップの手順

- **① 録画再生と同様にエクスポートしたいカメラを☑。**
- **② カレンダーで日時を選択。**
- **③ バックアップを行いたい時間を選択。**
- **④ 映像のエクスポートをクリックします。**※カメラ台数は最大16台まで選択・バックアップ可能です。
- **⑤ 右(上)の画面が表示されたら日時の指定、エクスポート先を選択し、OKボタンを押してください。 ※OKボタンを押した後、「NVRplayerとNVRCheckをダウンロードしますか?」という表示が出るので、「はい」を 押してください。再生プレイヤー等も同時にダウンロードします。**
	- ※再生中に"映像のエクスポート"を押した場合、右画面の黄色枠内のようなメッセージは表示されず、再生時に指定した 日時でバックアップ動作を開始します。

※バックアップは、指定した区間の5分ファイル(生成されたレコーダー内部のファイル)を取得する構造のため、指定さ れた何分秒の範囲のバックアップはできません。

"ビデオをカットして、1つのAVIファイルに統合する"のオプションを選択することで、何分何秒までのバックアップを とることができますが、LISTファイルを使用してのバックアップされた複数台のカメラの同時再生はできません。バッ クアップされたデータを直接参照し、1台づつ再生を行う必要があります。

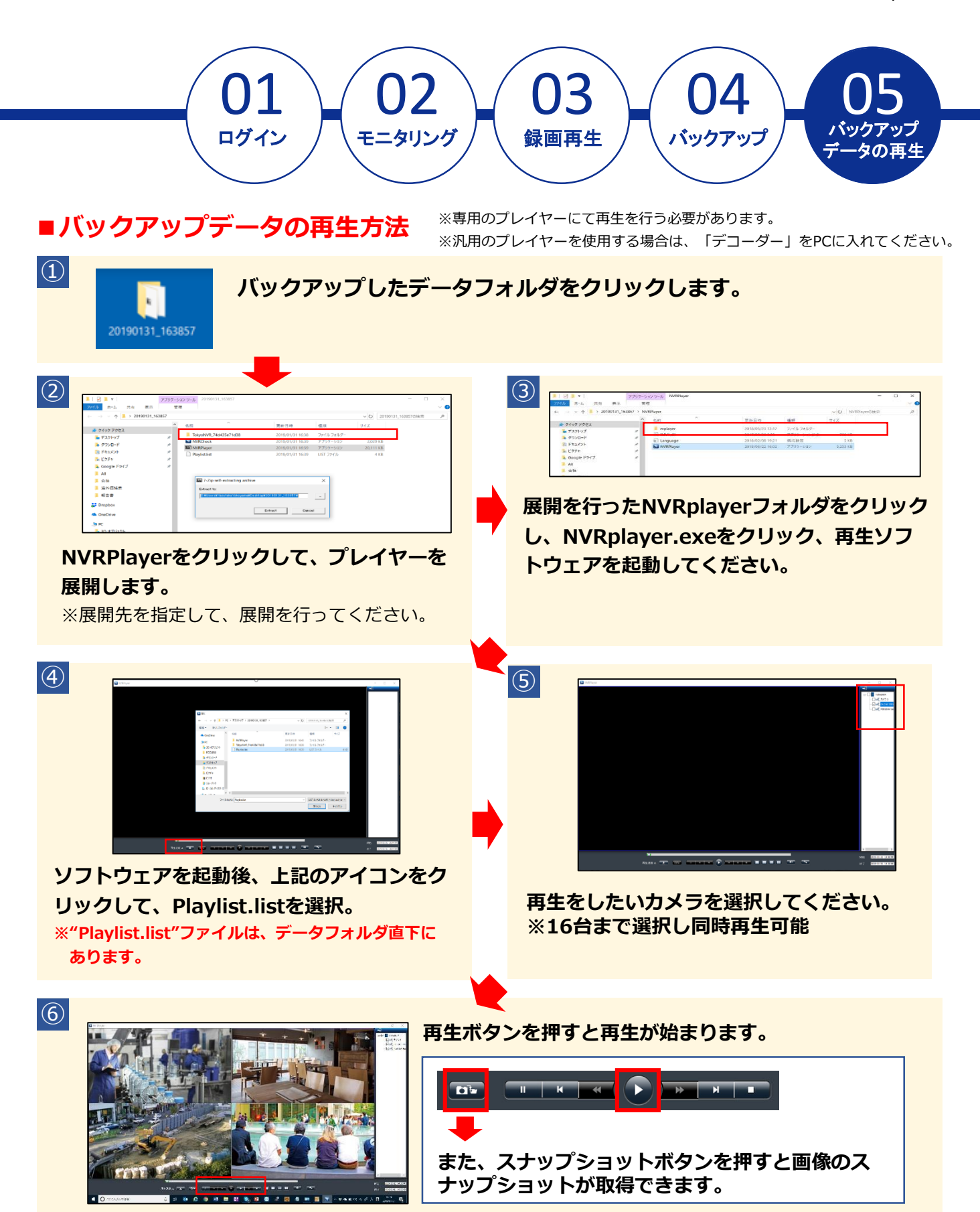